## Fixed Asset **Surplus Request eForm**

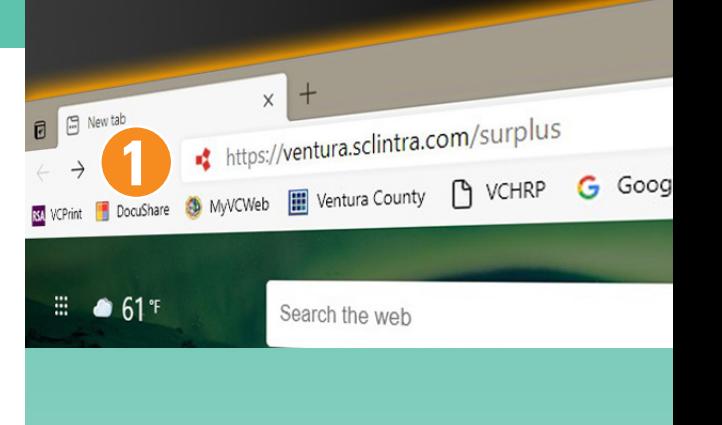

**2**

 $\mathbf{r}$ 

*Follow these steps to request a pick-up of your fixed asset surplus items.*

**1** On your pc web browser type in:  *https://ventura.sclintra.com/surplus*

- **2** If you have an account, select **"Log In"**, enter your Username and Password. Then click on the **"Fixed Asset Request"** icon. Then skip to Step 6.
- **3** If you do not have an account, click on the **"Create User"** box.
- **4** Fill in **"User Creation Request"** and click *"Submit".*

The Surplus staff will review and approve your user request. Please allow until the next business day for approval.

You will receive a confirmation e-mail notice when your user request has been approved. If you do not receive an e-mail by the next business day, please call the Surplus office at (805) 645-1311.

The notification will provide you with a temporary password which you will need to update to proceed.

- **5** For new users, once you've received your approval, logged in with your temporary password and updated it, click on the **"Fixed Asset Request"** icon.
- **6** Fill out the information in the **"Requester Information"**. If you want to save your template, click *"Save"* under *"Autofill Library"* and name your form. When you're filling out a future request, click *"Load"* to have your information auto-populate the requestor fields.

## *Continued On Other Side*

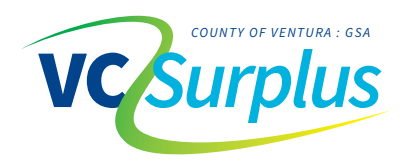

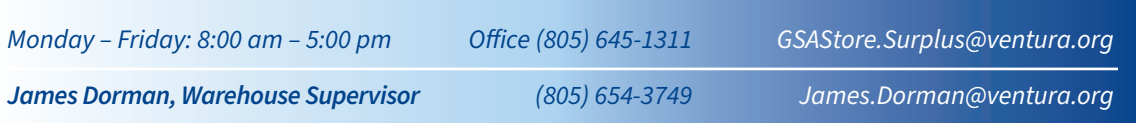

**4**

**User Creation Request** 

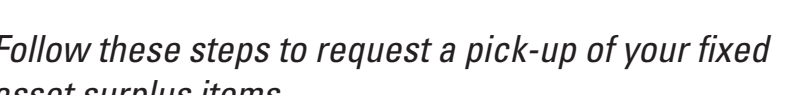

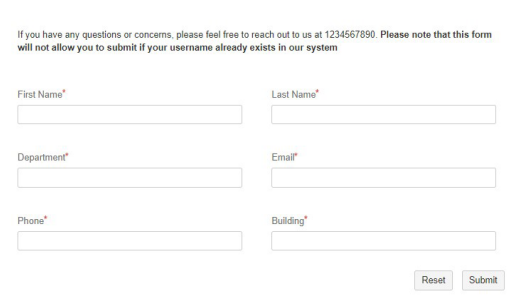

**5**

**3**

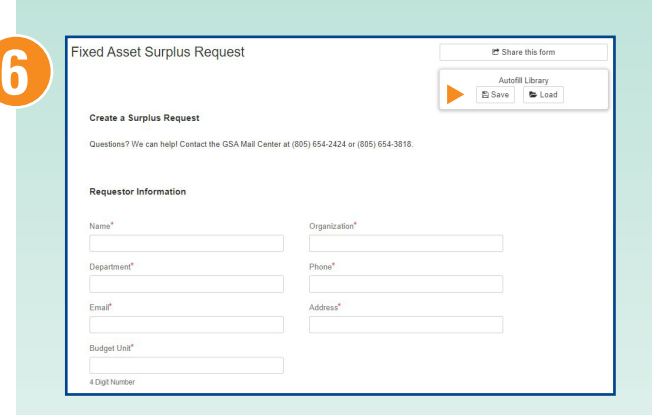

- **7** Use the drop-down tab under **"Request Details"** for a Surplus *"Pick-Up"* or *"Drop-Off"*. Use the *"Comments"* box for any pertinent information for the surplus staff.
- **Construct Theory information, click on the "this form"** link (blue text) within the *"Please fill out this form and attach below"* sentence.
- **9** The **IC-1 Request for Removal of Fixed Asset from Master Inventory** form will open in a new window. Please fill out **Part 1 - Department Recommendation** of the IC-1 form. Save this form to your desktop.
- **10** Fill in all fields under **"Request Items"**. *Item Description*, *Quantity*, and *Disposition (usable/unusable)* are mandatory fields and must be filled out.
- **11** Attach the IC-1 form that you saved to your desktop in the box labeled *"Drop files here to upload"*. You may drag and drop the file into the box, or you may click anywhere in the box, browse to find the IC-1 form you saved, select it, and click on the "Open" button. The file will appear in the box.
- **12** Click **"Submit"** and your request will be routed to the GSA Procurement for approval.

Once approved, the request and IC-1 form will be approved and sent to GSA Surplus. GSA Surplus will contact the submitting agency to schedule a pick-up or drop off.

Do not deliver your Fixed Asset until you have been contacted by GSA Surplus.

You will be required to sign the IC-1 form again, relinquishing the asset to the GSA surplus staff.

Process complete.

*Please feel free to call or email any of the Surplus staff with any questions.*

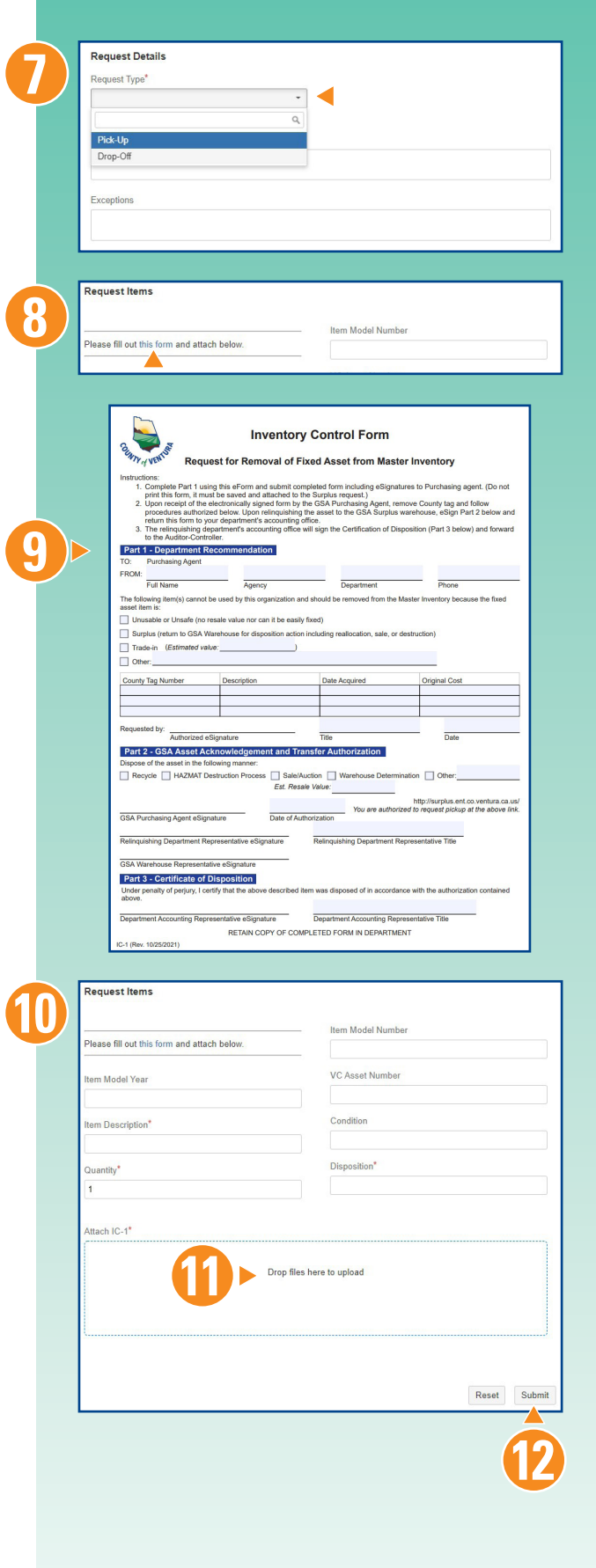

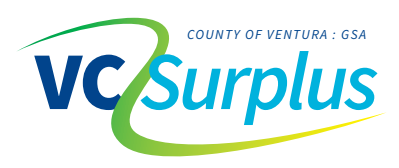

*Monday – Friday: 8:00 am – 5:00 pm Office (805) 645-1311 GSAStore.Surplus@ventura.org James Dorman, Warehouse Supervisor (805) 654-3749 James.Dorman@ventura.org*